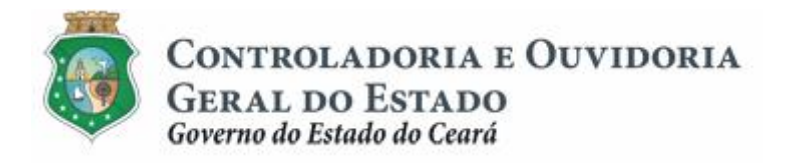

# **Sistema de Convênios e Congêneres do Ceará – SICONV-CE**

# **Módulo: Acompanhamento e Fiscalização**

**Tutorial para Operacionalização de Concedentes:**

- **a. Gestor do Instrumento**
- **b.Colaborador da Área de Negócio**
- **c. Colaborador da Área Financeira**

Controladoria e Ouvidoria Geral do Estado do Ceará - CGE Coordenadoria de Controle Interno Preventivo – COINP Célula de Gerenciamento de Riscos – CEGER

# **José Nelson Martins de Sousa**

Secretário de Estado Chefe da Controladoria e Ouvidoria Geral do Estado

## **Antônio Marconi Lemos da Silva**

Secretário Adjunto da Controladoria e Ouvidoria Geral do Estado

## **Kelly Cristina de Oliveira Barbosa**

Coordenadora de Controle Interno Preventivo

# **Paulo Rogério Cunha de Castro**

Orientador da Célula de Gerenciamento de Riscos

# **Luanda Maria de Figueiredo Lourenço**

Articuladora de Controle Interno Preventivo responsável pela elaboração

Controladoria e Ouvidoria Geral do Estado do Ceará - CGE Coordenadoria de Controle Interno Preventivo - COINP Centro Administrativo Governador Virgílio Távora Av. Ministro José Américo, s/n - Ed. SEPLAG Cambeba - Fortaleza (CE) www.cge.ce.gov.br Fone: (85) 3101.3482/ 3101-3464/ 3101-3466/ 3218-1287 Fax: (85) 3101.3480 E-mail: [convenios@cge.ce.gov.br](mailto:convenios@cge.ce.gov.br)

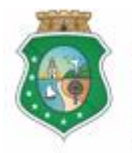

Sistema/Módulo: SICONV-CE/AF Usuário: Concedente Data: 24/06/2015 Versão: 00 Página 3 de 20

## **ACOMPANHAMENTO E FISCALIZAÇÃO**

# **INTRODUÇÃO**

A transferência de recursos financeiros por meio de convênios e instrumentos congêneres estabelecida pela Lei Complementar nº 119/2012, regulamentada pelos Decretos Estaduais nº 31.406/2014 e nº 31.621/2014, deverá obedecer às seguintes etapas:

- I. Divulgação de Programas;
- II. Cadastramento de Parceiros;
- III. Aprovação ou Seleção de Plano de Trabalho;
- IV. Celebração do Instrumento;
- V. Execução, **Acompanhamento e Fiscalização**;
- VI. Prestação ou Tomada de Contas.

O **Acompanhamento** e a **Fiscalização** da execução do instrumento tem como objetivo a garantia da regularidade dos atos praticados e a adequada execução do objeto pactuado.

Este documento foi elaborado com a finalidade de auxiliar os atores envolvidos na etapa de **Acompanhamento e Fiscalização** quanto ao correto registro de informações e documentos no SICONV-CE.

Para fins de monitoramento das etapas do processo de transferência de recursos, a Controladoria e Ouvidoria Geral do Estado do Ceará mantém, em 9(nove) órgãos do Poder Executivo Estadual, a seguir identificados, Articuladores de Controle Interno Preventivo capacitados para oferecer orientações quanto ao processo e suporte quanto à utilização do SICONV-CE:

- 1. Casa Civil
- 2. Departamento Estadual de Rodovias DER
- 3. Secretaria da Cultura SECULT
- 4. Secretaria da Educação SEDUC
- 5. Secretaria da Saúde SESA
- 6. Secretaria das Cidades
- 7. Secretaria de Desenvolvimento Agrário SDA
- 8. Secretaria do Esporte SESPORTE
- 9. Secretaria do Trabalho e Desenvolvimento Social STDS

Por fim, este documento possui controle de versões, sendo de responsabilidade da CGE sua atualização e dos leitores a utilização da versão em vigor publicada no sítio eletrônico da CGE.

#### **ATENÇÃO!**

**A inserção de dados no SICONV-CE é de responsabilidade de cada um dos atores envolvidos, portanto, a senha de acesso às funcionalidades é pessoal e intransferível.**

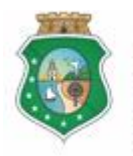

## **ACOMPANHAMENTO E FISCALIZAÇÃO**

# **GLOSSÁRIO**

- I. Acompanhamento: atividade realizada pelo concedente, por meio do Gestor do Instrumento, de modo a garantir a regularidade dos atos praticados e a adequada execução do objeto conveniado.
- II. Colaborador da Área de Negócios: colaborador da área da estrutura do concedente que esteja relacionada, direta ou indiretamente, com o objeto celebrado, responsável por analisar os produtos e os resultados da parceria.
- III. Colaborador da Área Financeira: colaborador da área financeira do concedente responsável por analisar a regularidade do pagamento das despesas e da aplicação dos recursos liberados.
- IV. Concedente: órgão ou entidade do Poder Executivo Estadual responsável pela transferência de recursos financeiros a ente ou entidade pública, pessoa jurídica de direito privado ou pessoa física, para a execução de ações por meio de convênios ou quaisquer instrumentos congêneres.
- V. Convenente: parceiro selecionado para a execução de ações em parceria com órgãos e entidades do Poder Executivo Estadual por meio de convênio ou instrumento congênere;
- VI. Fiscal: representante do concedente responsável pela fiscalização da execução do convênio ou instrumento congênere, competindo-lhe: I - visitar o local de execução do objeto; II - atestar a execução do objeto; III comunicar ao responsável pelo acompanhamento quaisquer irregularidades detectadas.
- VII. Fiscalização: atividade realizada pelo concedente, por meio do Fiscal, de modo a garantir a regularidade dos atos praticados e a adequada execução do objeto conveniado.
- VIII. Gestor do Instrumento: representante do concedente responsável pelo acompanhamento da execução do convênio ou instrumento congênere, cabendo-lhe: I - avaliar os produtos e os resultados da parceria; II - verificar a regularidade no pagamento das despesas e na aplicação das parcelas de recursos; III - registrar todas as ocorrências relacionadas à execução do objeto, inclusive as apontadas pela fiscalização, adotando as medidas necessárias ao saneamento das falhas observadas.
	- IX. Ocorrências: registro gerado pelo SICONV-CE em decorrência do descumprimento de quaisquer exigências estabelecidas na legislação: prazos, documentos, ações, etc.
	- X. Relatório de Execução Física do Objeto ( REFO ): documento emitido pelo convenente que demonstra o andamento da execução do objeto pactuado.
	- XI. Termo de Fiscalização: documento emitido pelo Fiscal decorrente de fiscalização realizada no objeto pactuado.

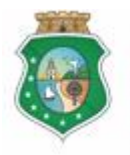

**GERAL DO ESTADO**<br>Governo do Estado do Ceará

Sistema/Módulo: SICONV-CE/AF Usuário: Concedente Data: 24/06/2015 Versão: 00 Página 5 de 20

## **ACOMPANHAMENTO E FISCALIZAÇÃO**

# **SUMÁRIO**

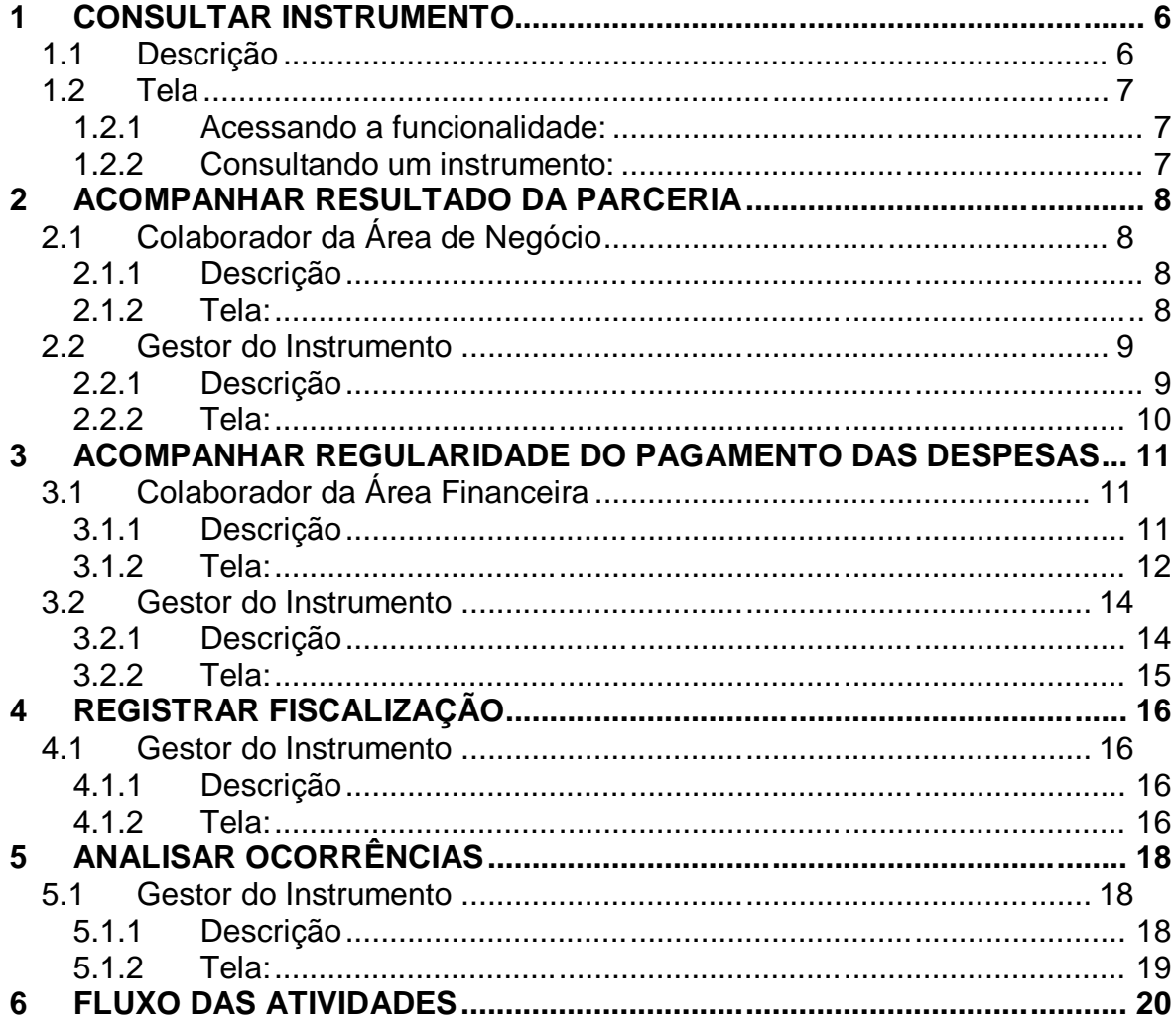

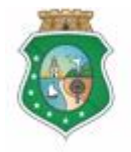

## **ACOMPANHAMENTO E FISCALIZAÇÃO**

## **1 CONSULTAR INSTRUMENTO**

#### **1.1 Descrição**

- a) Essa atividade será realizada sempre que for necessário selecionar um instrumento celebrado para inserir os registros de acompanhamento e fiscalização. Para facilitar a consulta, o SICONV-CE possibilita a pesquisa por meio dos seguintes filtros:
	- i. Convenente: relaciona todos os convenentes com quem o concedente tem convênio celebrado para que seja selecionado apenas um convenente;
	- ii. Número do Instrumento: campo de livre digitação para que o concedente informe o número do instrumento celebrado (número gerado no SACC);
	- iii. Situação Física: relaciona as possíveis situações físicas do instrumento para que seja selecionado apenas um tipo;
	- iv. Data de Celebração: campo de livre digitação para que o concedente consulte todos os instrumentos celebrados em um determinado período;
	- v. Situação Acompanhamento: apresenta as opções para escolha;
	- vi. Situação Fiscalização: apresenta as opções para escolha;
	- vii. Liberação de Recursos: apresenta as opções para escolha;
	- viii. Situação Pagto de Despesas: apresenta as opções para escolha.
- <span id="page-5-1"></span><span id="page-5-0"></span>b) Após a escolha do(s) filtro(s), o concedente aciona o botão **Resquisar**+e o SICONV-CE exibirá o(s) instrumento(s) celebrado(s). O concedente marca, na coluna esquerda da tabela para selecionar o instrumento escolhido e clica no botão com a ação desejada:
	- i. **Acompanhar Resultado da Parceria**<sup>#</sup>: somente disponível para o Colaborador da Área de Negócio e para o Gestor do Instrumento;
	- ii. %Acompanhar Regularidade do Pagamento das Despesas<sup>+</sup> somente disponível para o Colaborador da Área Financeira e para o Gestor do Instrumento;
	- iii. **Registrar Fiscalização**<sup>#</sup> somente disponível para o Gestor do Instrumento;
	- iv. **Analisar Ocorrências**<sup>#</sup> somente disponível para o Gestor do Instrumento;

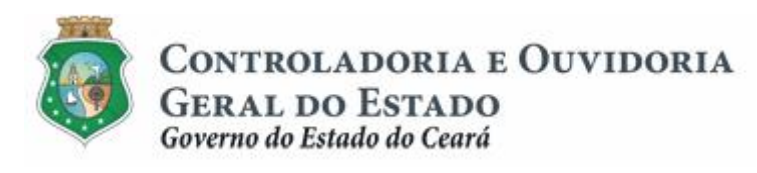

Sistema/Módulo: SICONV-CE/AF Usuário: Concedente Data: 24/06/2015 Versão: 00 Página 7 de 20

## **ACOMPANHAMENTO E FISCALIZAÇÃO**

#### **1.2 Tela**

## **1.2.1 Acessando a funcionalidade:**

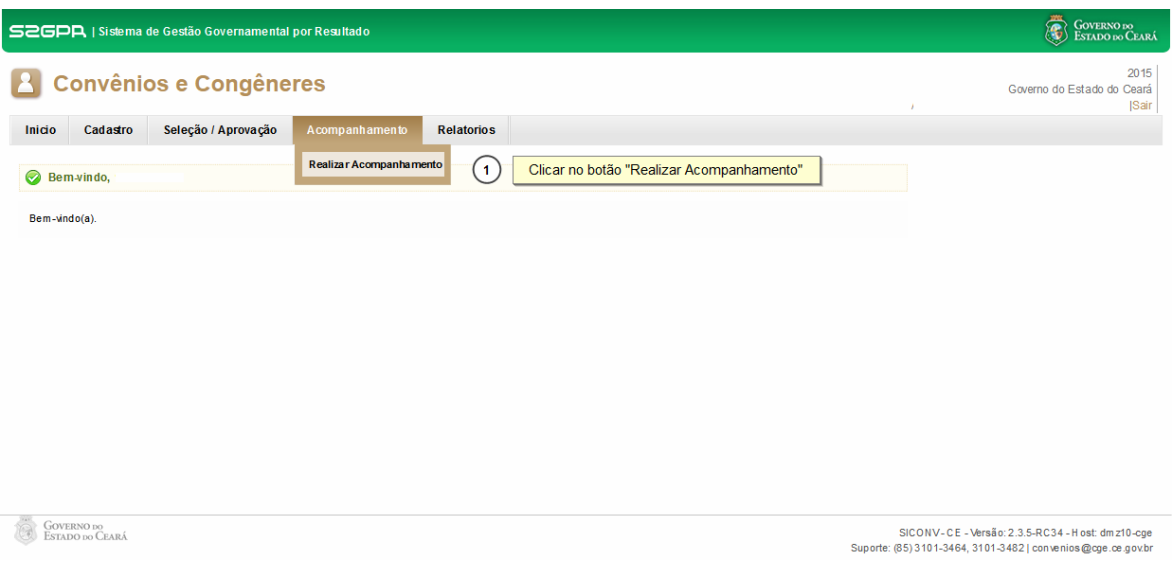

# **1.2.2 Consultando um instrumento:**

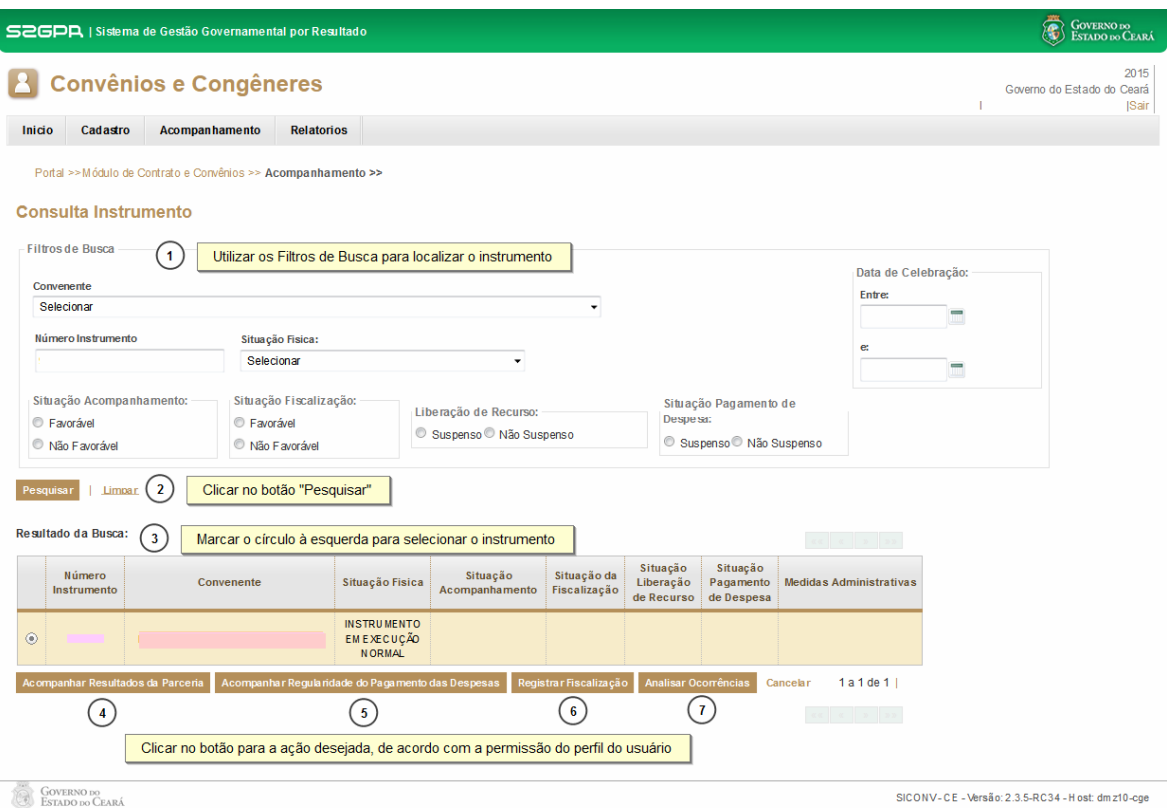

<span id="page-6-2"></span><span id="page-6-1"></span><span id="page-6-0"></span>SICONV-CE - Versão: 2.3.5-RC34 - H ost: dm z10-cge<br>Suporte: (85) 3101-3464, 3101-3482 | convenios@cge.ce.gov.br

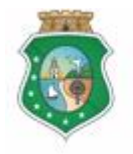

## **ACOMPANHAMENTO E FISCALIZAÇÃO**

## **2 ACOMPANHAR RESULTADO DA PARCERIA**

#### **2.1 Colaborador da Área de Negócio**

#### **2.1.1 Descrição**

- a) Essa atividade será realizada a cada **120 dias contados do início da vigência do instrumento** celebrado que foi selecionado na atividade Consultar Instrumento. Para acesso a essa funcionalidade é necessário que o colaborador tenha acionado o botão "**Acompanhar Resultado da**  Parceria+na atividade Consulta Instrumento.
- b) Esta é uma atividade de apoio ao Gestor do Instrumento em que são confrontadas as informações do Cronograma de Execução Físico-Financeira do Plano de Trabalho com a respectiva execução do objeto pactuado informada nos seguintes documentos: Relatório de Execução Física do Objeto, emitido pelo convenente, e Termo de Fiscalização, emitido pelo Fiscal.
- c) Após a consulta do instrumento, o SICONV-CE exibe lista com a Programação de Acompanhamento informando:
	- i. Programação de Acompanhamento;
	- ii. Prazo Final para Recebimento do Relatório de Execução Física. Convenente (anexado no SICONV-CE pelo Convenente);
	- iii. Prazo Final Acompanhamento (data final para o Gestor realizar o Acompanhamento);
	- iv. Data Acompanhamento Colaborador (se já realizado);
	- v. Data Acompanhamento Gestor (se já realizado).
- d) O colaborador seleciona o Acompanhamento a ser realizado marcando a opção na coluna esquerda da tabela.
- e) Em seguida, o SICONV-CE habilitará, para consulta, os Relatórios de Execução Física do Objeto inseridos pelo convenente.
- f) O colaborador preenche o campo de **"Descrição do Acompanhamento**".
- g) Se for necessário anexar algum documento complementar utilizado na análise, clica no botão "**Anexar**" no campo "**Anexo Documentos Concedente** +. Se quiser excluir algum documento anexado, marcar o documento e acionar o botão **%xcluir**+
- h) Com base nos exames efetuados, seleciona o %Favorável+ ou %Não Favorável+no campo %Resultado do Acompanhamento+
- <span id="page-7-2"></span><span id="page-7-1"></span><span id="page-7-0"></span>i) Para finalizar a operação, clica no botão **% alvar**+.

#### **2.1.2 Tela:**

#### **2.1.2.1 Realizando um acompanhamento:**

<span id="page-7-3"></span>Após a ação de "**Consultar o Instrumento**" e a escolha da opção "**Acompanhar Resultados da Parceria**#

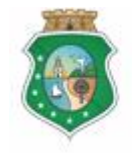

**GERAL DO ESTADO** Governo do Estado do Ceará

Sistema/Módulo: SICONV-CE/AF Usuário: Concedente Data: 24/06/2015 Versão: 00 Página 9 de 20

## **ACOMPANHAMENTO E FISCALIZAÇÃO**

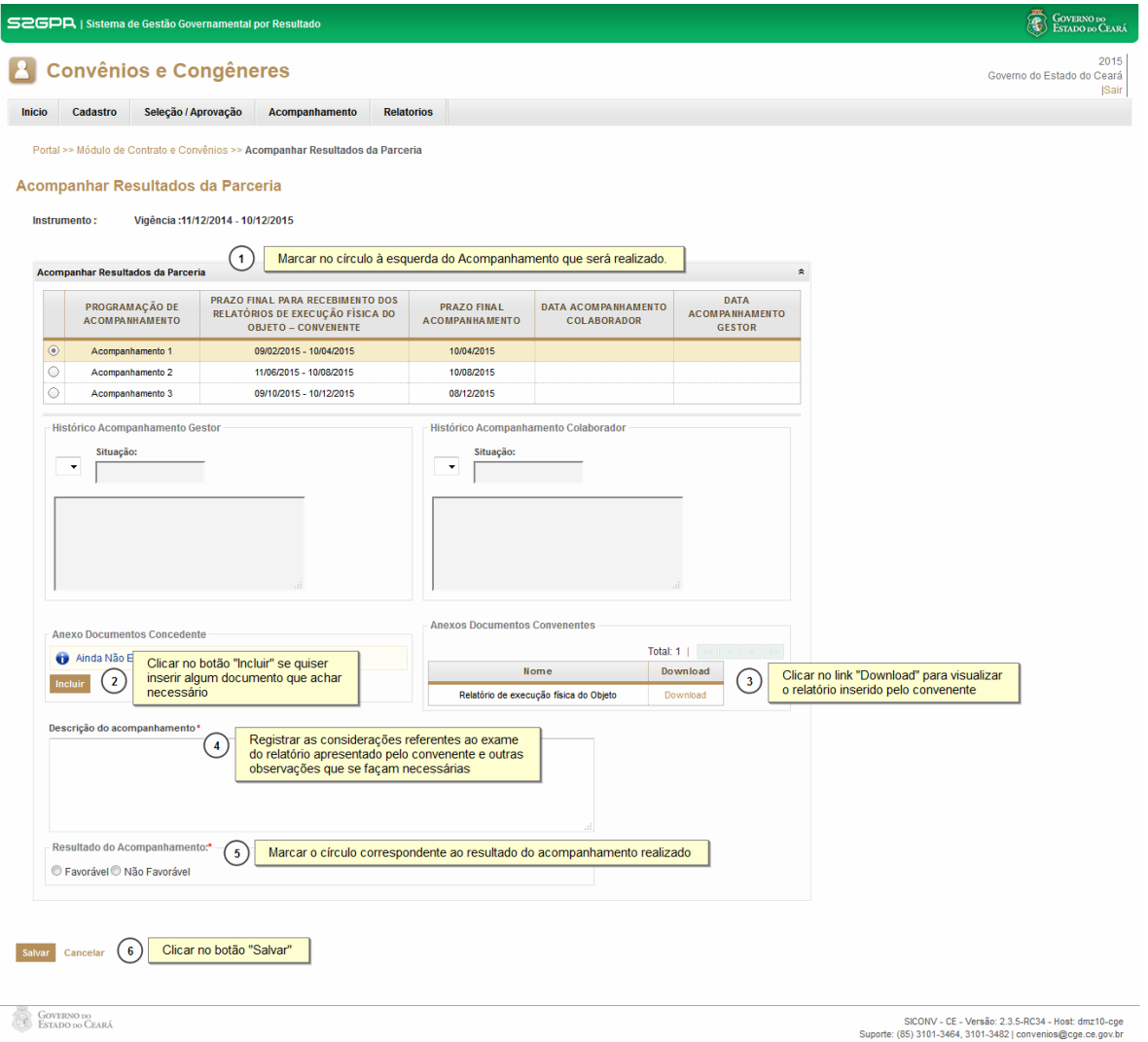

**2.2 Gestor do Instrumento**

#### **2.2.1 Descrição**

- a) Essa atividade será realizada a cada **120 dias contados do início da vigência do instrumento** celebrado que foi selecionado na atividade Consultar Instrumento. Para acesso a essa funcionalidade é necessário que o Gestor tenha acionado o botão "**Acompanhar Resultado da Parceria**+na atividade Consulta Instrumento.
- <span id="page-8-1"></span><span id="page-8-0"></span>b) Esta é uma atividade que efetiva o Acompanhamento realizado pelo Gestor do Instrumento, em que são confrontadas as informações do Cronograma de Execução Físico-Financeira do Plano de Trabalho com a respectiva execução do objeto pactuado, informada nos seguintes documentos:
	- i. Relatório de Execução Física do Objeto, emitido pelo convenente;
	- ii. Termo de Fiscalização, emitido pelo Fiscal.

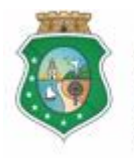

## **ACOMPANHAMENTO E FISCALIZAÇÃO**

- c) Após a consulta do instrumento, o SICONV-CE exibe lista com a Programação de Acompanhamento informando:
	- i. Programação de Acompanhamento;
	- ii. Prazo Final para Recebimento do Relatório de Execução Física. Convenente, anexado no SICONV-CE pelo Convenente;
	- iii. Prazo Final Acompanhamento . data final para o Gestor realizar o Acompanhamento;
	- iv. Data Acompanhamento Colaborado, se já realizado;
	- v. Data Acompanhamento Gestor, se já realizado.
- d) O Gestor seleciona o Acompanhamento a ser realizado marcando a opção na coluna esquerda da tabela.
- e) Em seguida, o SICONV-CE habilitará, para consulta, os Relatórios de Execução Física do Objeto, inseridos pelo convenente, e o Acompanhamento realizado pelo Colaborador da área de Negócio.
- f) O Gestor verifica se o Colaborador da Área de Negócio realizou seu Acompanhamento por meio do campo "**Histórico Acompanhamento**  Colaborador+e preenche o campo de **"Descrição do Acompanhamento**+
	- i. O acompanhamento do Gestor do Instrumento poderá ser realizado independente do acompanhamento do Colaborador da Área de Negócio.
- g) Se for necessário anexar algum documento complementar utilizado na análise, clica no botão "**Anexar**" no campo "**Anexo Documentos Concedente** + Se quiser excluir algum documento anexado, marcar o documento e aciona o botão %**Excluir**+.
- h) Com base nos exames efetuados, seleciona o **%Favorável**+ ou **%Fao** Favorável+no campo %Resultado do Acompanhamento+.
- i) Para finalizar a operação, clica no botão "**Acompanhado pelo Gestor**+.
- j) Caso não seja identificado o registro do Acompanhamento no prazo determinado, o SICONV-CE registra essa ocorrência para fins de adoção de providências pelo Gestor do Instrumento.

#### **2.2.2 Tela:**

#### **2.2.2.1 Realizando um acompanhamento:**

<span id="page-9-0"></span>Após a ação de "**Consultar o Instrumento**" e a escolha da opção "**Acompanhar Resultados da Parceria** $+$ 

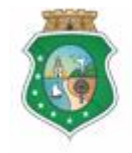

**GERAL DO ESTADO** Governo do Estado do Ceará

Sistema/Módulo: SICONV-CE/AF Usuário: Concedente Data: 24/06/2015 Versão: 00 Página 11 de 20

## **ACOMPANHAMENTO E FISCALIZAÇÃO**

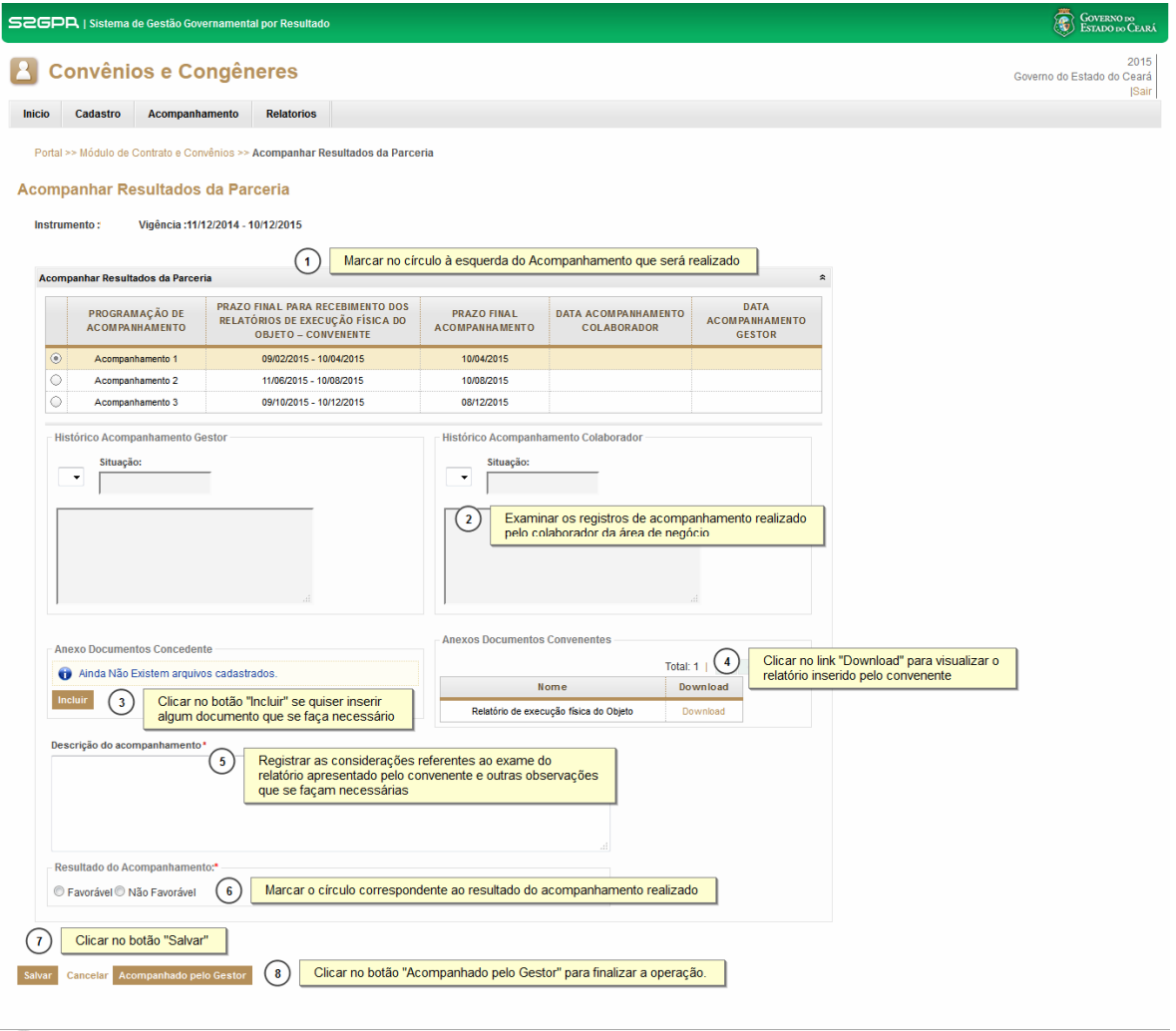

**GOVERNO DO**<br>ESTADO DO CEARÁ

SICONV - CE - Versão: 2.3.5-RC34 - Host: dmz10-cge<br>Suporte: (85) 3101-3464, 3101-3482 | convenios@cge.ce.gov.br

#### **3 ACOMPANHAR REGULARIDADE DO PAGAMENTO DAS DESPESAS**

#### **3.1 Colaborador da Área Financeira**

#### **3.1.1 Descrição**

- a) Essa atividade será realizada a cada **60 dias após cada liberação de recurso financeiro** para a conta específica do instrumento celebrado e que foi selecionado na atividade Consultar Instrumento. Para acesso a essa funcionalidade, é necessário que o colaborador tenha acionado o botão % **Acompanhar Regularidade do Pagamento das Despesas**+, na atividade Consulta Instrumento.
- <span id="page-10-2"></span><span id="page-10-1"></span><span id="page-10-0"></span>b) Esta é uma atividade de apoio ao Gestor do Instrumento em que são confrontadas as informações do Cronograma de Execução Físico-Financeira, Cronograma de Desembolso e Aplicação Financeira/Resgate do Plano de Trabalho com a respectiva execução financeira para realização do objeto pactuado, comprovada pelos seguintes documentos:

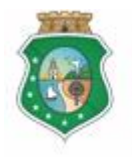

## **ACOMPANHAMENTO E FISCALIZAÇÃO**

- i. Nota de Empenho e Nota de Pagamento, geradas pelo sistema de pagamentos do Estado;
- ii. Processo de Aquisição, inserido no SICONV-CE pelo convenente;
- iii. Contrato, inserido no SICONV-CE pelo convenente;
- iv. Documentos de Liquidação, inseridos no SICONV-CE pelo convenente;
- v. Ordem Bancária de Transferência OBT, gerada no SICONV-CE pelo convenente;
- c) Após a consulta do instrumento, o SICONV-CE exibe, para visualização, informações do Cronograma de Execução Físico-Financeira, do Cronograma de Desembolso e da Aplicação Financeira/Resgate. Exibe ainda a opção **Regularidade de Pagamento**+, que deverá ser acionada para a realização do Acompanhamento.
- d) Após a ação descrita no passo anterior, o SICONV-CE exibe lista com as Liberações de Recursos Financeiros realizadas pelo concedente, informando:
	- i. Sobre o concedente: Exercício e Órgão;
	- ii. Sobre a Nota de Empenho. NE: Número, Data e Valor;
	- iii. Sobre a Nota de Pagamento: Número, Data e Valor.
- e) O colaborador seleciona a Liberação de Recursos Financeiros correspondente ao Acompanhamento que será realizado marcando a opção na coluna esquerda da tabela.
- f) Em seguida, o SICONV-CE exibirá todas as OBT<sub>®</sub> Efetivadas no prazo de 60 dias após a data da respectiva Nota de Pagamento selecionada no passo anterior, com todos os documentos associados (processo de aquisição, contratos, documentos de liquidação) àquela OBT inseridos pelo convenente no sistema.
- g) O colaborador examina os documentos e preenche o campo de **Mescrição do Acompanhamento**+
- h) Com base nos exames efetuados, seleciona **%avorável**+, % **ão Favorável**+ ou %Ausência de OBT para Acompanhamento+no campo %Resultado do Acompanhamento+
	- i. O acompanhamento deverá ser realizado mesmo que não tenha havido pagamento de despesas do convênio, nesse caso, clicar no botão **%Ausência de OBT para Acompanhamento+**
- i) Para finalizar a operação, clica no botão **% alvar**+

#### **3.1.2 Tela:**

#### <span id="page-11-0"></span>**3.1.2.1 Realizando um acompanhamento:**

Após a ação de "**Consultar o Instrumento**" e a escolha da opção "**Acompanhar Regularidade do Pagamento das Despesas**":

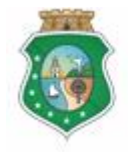

**GERAL DO ESTADO**<br>Governo do Estado do Ceará

Sistema/Módulo: SICONV-CE/AF Usuário: Concedente Data: 24/06/2015 Versão: 00 Página 13 de 20

## **ACOMPANHAMENTO E FISCALIZAÇÃO**

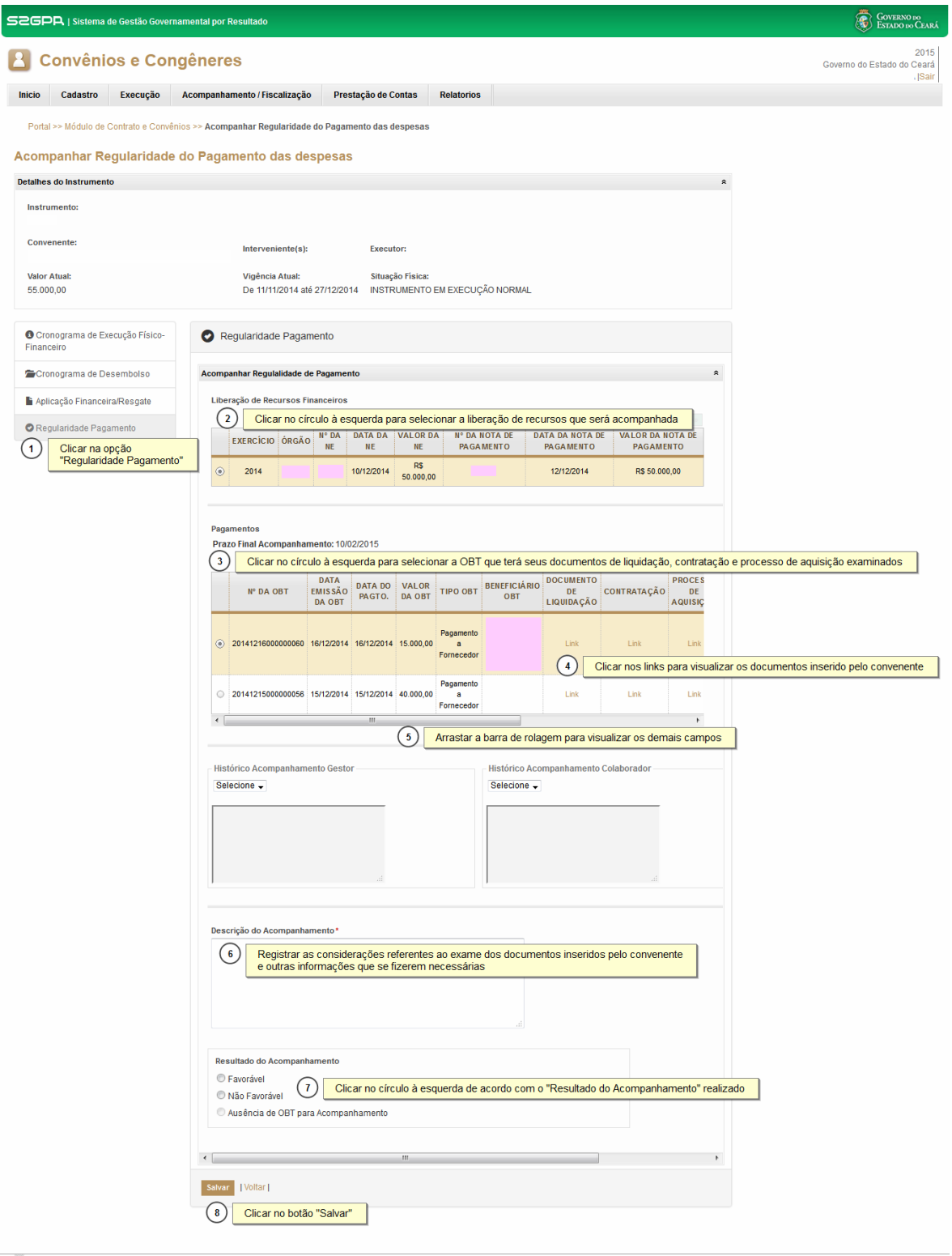

**GOVERNO DO**<br>ESTADO DO CEARÁ

.<br>SICONV - CE - Versão: 2.3.6-RC34 - Host: dmz10-cge<br>Suporte: (85) 3101-3464, 3101-3482 | convenios@cge.ce.gov.br

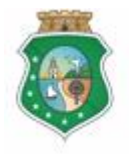

## **ACOMPANHAMENTO E FISCALIZAÇÃO**

#### **3.2 Gestor do Instrumento**

#### **3.2.1 Descrição**

- a) Essa atividade será realizada a cada **60 dias após cada liberação de recurso financeiro** para a conta específica do instrumento celebrado e que foi selecionado na atividade Consultar Instrumento. Para acesso a essa funcionalidade, é necessário que o Gestor tenha acionado o botão **"Acompanhar Regularidade do Pagamento das Despesas**+, na atividade Consulta Instrumento.
- b) Esta é uma atividade que efetiva o Acompanhamento realizado pelo Gestor do Instrumento, em que são confrontadas as informações do Cronograma de Execução Físico-Financeira, Cronograma de Desembolso e Aplicação Financeira/Resgate do Plano de Trabalho com a respectiva execução do objeto pactuado, informada nos seguintes documentos:
	- i. Nota de Empenho e Nota de Pagamento, geradas pelo sistema de pagamentos do Estado;
	- ii. Processo de Aquisição, inserido no SICONV-CE pelo convenente;
	- iii. Contrato, inserido no SICONV-CE pelo convenente;
	- iv. Documentos de Liquidação, inseridos no SICONV-CE pelo convenente;
	- v. Ordem Bancária de Transferência OBT, gerada no SICONV-CE pelo convenente.
- c) Após a consulta do instrumento, o SICONV-CE exibe, para visualização, informações do Cronograma de Execução Físico-Financeira, do Cronograma de Desembolso e da Aplicação Financeira/Resgate. Exibe ainda a opção **Regularidade de Pagamento**+, que deverá ser acionada para a realização do Acompanhamento.
- d) Após a ação descrita no passo anterior, o SICONV-CE exibe lista com as Liberações de Recursos Financeiros realizadas pelo concedente, informando:
	- i. Sobre o concedente: Exercício e Órgão;
	- ii. Sobre a Nota de Empenho . NE: Número, Data e Valor;
	- iii. Sobre a Nota de Pagamento: Número, Data e Valor.
- e) O Gestor seleciona a Liberação de Recursos Financeiros correspondente ao Acompanhamento que será realizado, marcando a opção na coluna esquerda da tabela.
- <span id="page-13-1"></span><span id="page-13-0"></span>f) Em seguida, o SICONV-CE exibirá todas as OBT es Efetivadas no prazo de 60 dias após a data da respectiva Nota de Pagamento, selecionada no passo anterior, com todos os documentos associados (processo de aquisição, contratos, documentos de liquidação) àquela OBT inseridos pelo convenente no sistema.

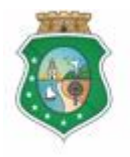

#### **ACOMPANHAMENTO E FISCALIZAÇÃO**

- g) O Gestor verifica se o Colaborador da Área Financeira realizou seu Acompanhamento, por meio do campo "**Histórico Acompanhamento**  Colaborador+, e preenche o campo de **"Descrição do Acompanhamento**+.
- h) Com base nos exames efetuados, seleciona %avorável+, %ão Favorável+ ou "Ausência de OBT para Acompanhamento+, no campo "Resultado do Acompanhamento+
- i) Para finalizar a operação, clica no botão "Acompanhado pelo Gestor+.
- j) Caso não seja identificado o registro do Acompanhamento no prazo determinado, o SICONV-CE registra essa ocorrência para fins de adoção de providências pelo Gestor do Instrumento.

#### **3.2.2 Tela:**

#### **3.2.2.1 Realizando um acompanhamento:**

Após a ação de "**Consultar o Instrumento**" e a escolha da opção "**Acompanhar**  Regularidade do Pagamento das Despesas+

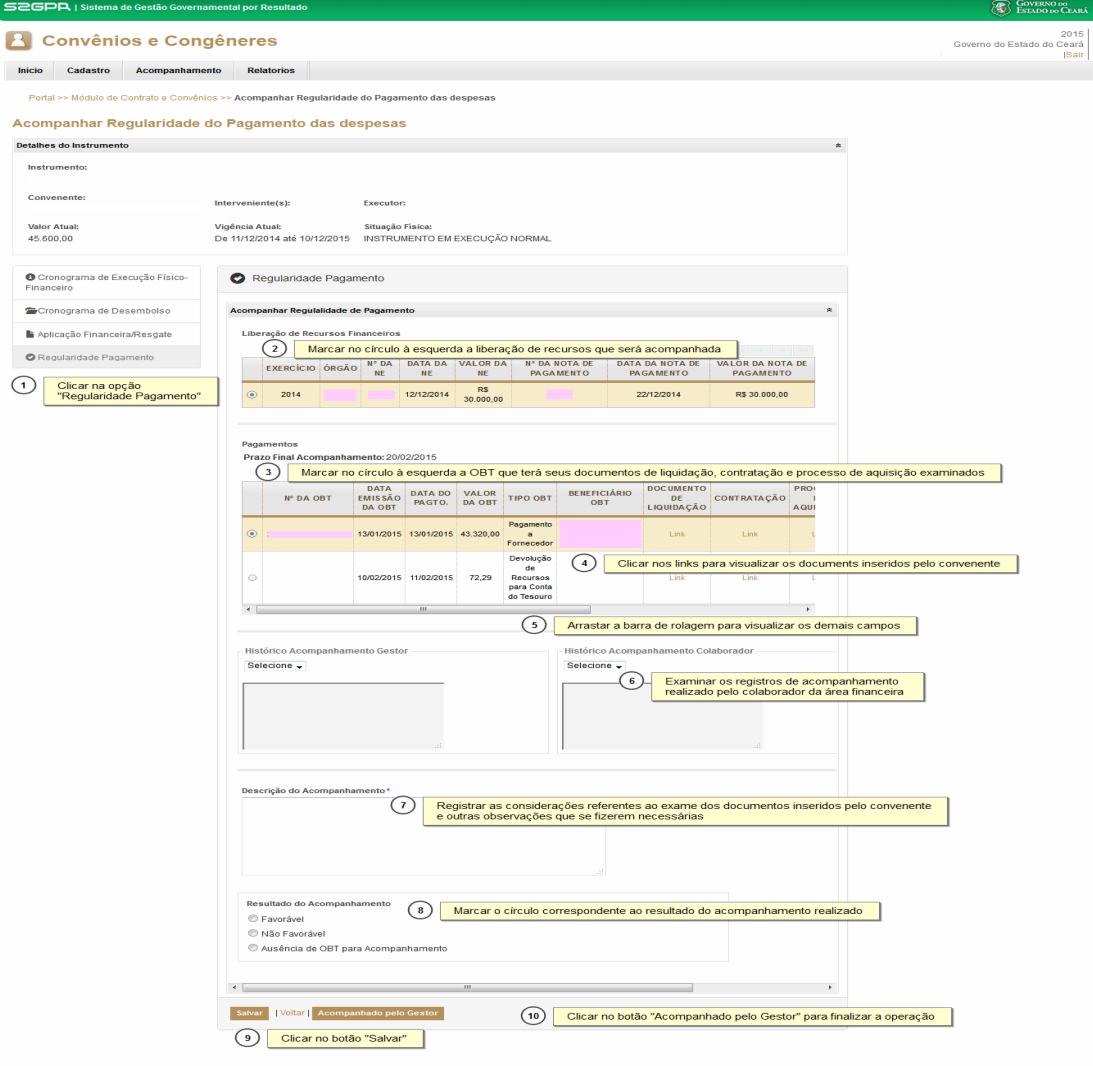

GOVERNO DO

<span id="page-14-0"></span>

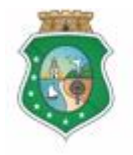

Sistema/Módulo: SICONV-CE/AF Usuário: Concedente Data: 24/06/2015 Versão: 00 Página 16 de 20

## **ACOMPANHAMENTO E FISCALIZAÇÃO**

## **4 REGISTRAR FISCALIZAÇÃO**

#### **4.1 Gestor do Instrumento**

#### **4.1.1 Descrição**

- a) Essa atividade será realizada a cada **90 dias contados do início da vigência do instrumento** celebrado e que foi selecionado na atividade Consultar Instrumento. Para acesso a essa funcionalidade, é necessário que o Gestor tenha acionado o botão "**Registrar Fiscalização**", na atividade Consulta Instrumento.
- b) Se o **período de execução do objeto** do instrumento selecionado, registrado no Plano de Trabalho, **é menor ou igual a 30 dias**, o SICONV-CE exibe tela com pergunta sobre a existência de cláusula específica referente à fiscalização. O Gestor assinala a opção % im+ ou % lão+, de acordo com o instrumento celebrado, e aciona o botão **"Continuar**+.
	- i. Se **%Sim**+, não haverá **"Rrogramação de Fiscalização**+a ser realizada;
	- ii. Se *Mão*+ o SICONV-CE exibe a *Merogramação de Fiscalização*+ com uma única data final para fiscalização: 60 dias após o término da vigência do instrumento.
- c) Após a consulta do instrumento, o SICONV-CE exibe lista com a Programação de Fiscalização informando: programação de fiscalização e datas de previsão e realização das fiscalizações.
- d) O SICONV-CE disponibiliza a opção para o Gestor inserir o Termo de Fiscalização, emitido pelo Fiscal, acionando o botão "Anexar+ no campo **"Anexo Documentos**+ Se quiser excluir algum documento anexado, marca o documento e clica no botão %xcluir+.
- e) O Gestor preenche o campo de "**Descrição da Fiscalização".**
- f) Com base no Termo de Fiscalização, seleciona o **"Favorável**+ ou "Não **Favorável**" no campo "**Resultado da Fiscalização**".
- g) Para finalizar a operação, clica no botão **% alvar**+
- h) Caso não seja identificado o registro da Fiscalização no prazo determinado, o SICONV-CE registra essa ocorrência para fins de adoção de providências pelo Gestor do Instrumento.

#### **4.1.2 Tela:**

#### **4.1.2.1 Registrando uma fiscalização:**

Após a ação de "**Consultar o Instrumento**" e a escolha da opção "**Registrar Fiscalização**":

<span id="page-15-3"></span><span id="page-15-2"></span><span id="page-15-1"></span><span id="page-15-0"></span>Se o **período de execução do objeto** do instrumento selecionado registrado no Plano de Trabalho **é menor ou igual a 30 dias:**

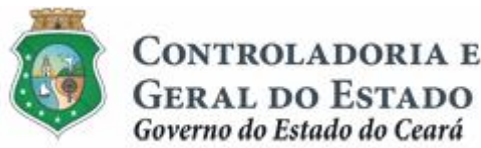

Governo do Estado do Ceará

Sistema/Módulo: SICONV-CE/AF Usuário: Concedente Data: 24/06/2015 Versão: 00 Página 17 de 20

## **ACOMPANHAMENTO E FISCALIZAÇÃO**

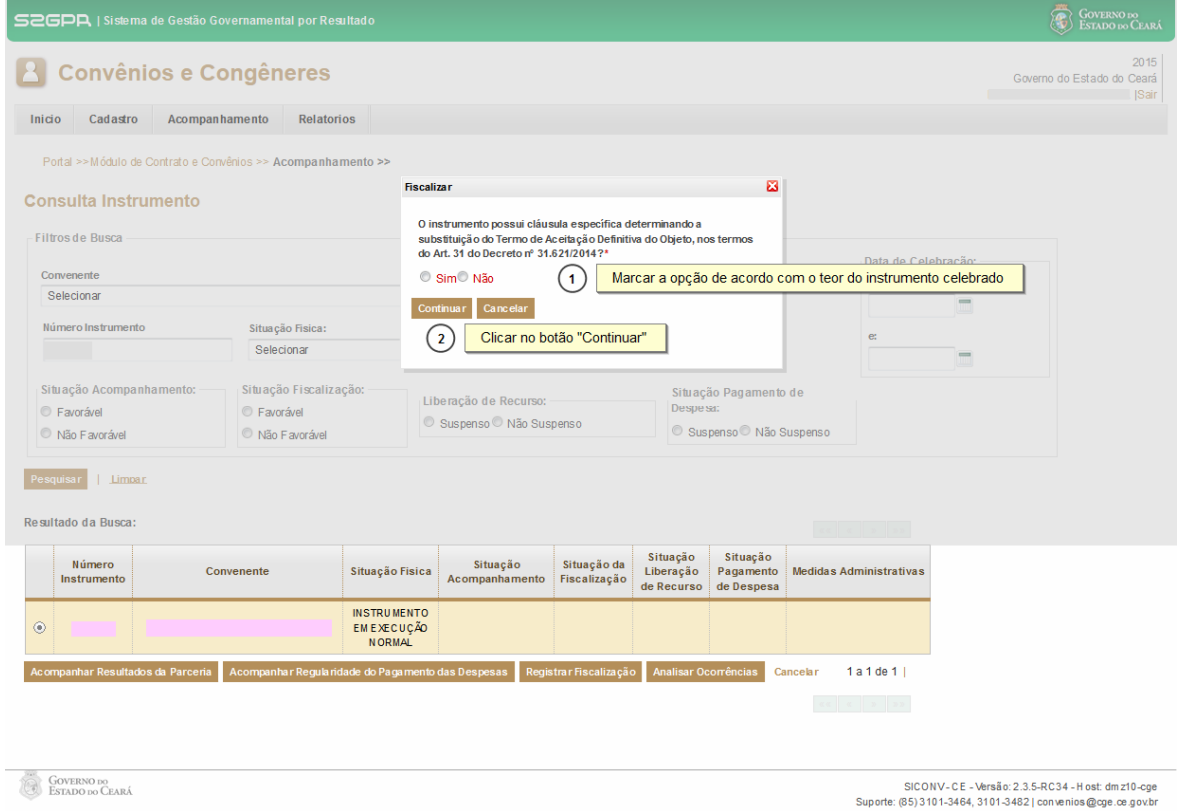

## Se o **período de execução do objeto** do instrumento selecionado registrado no Plano de Trabalho **é maior que 30 dias:**

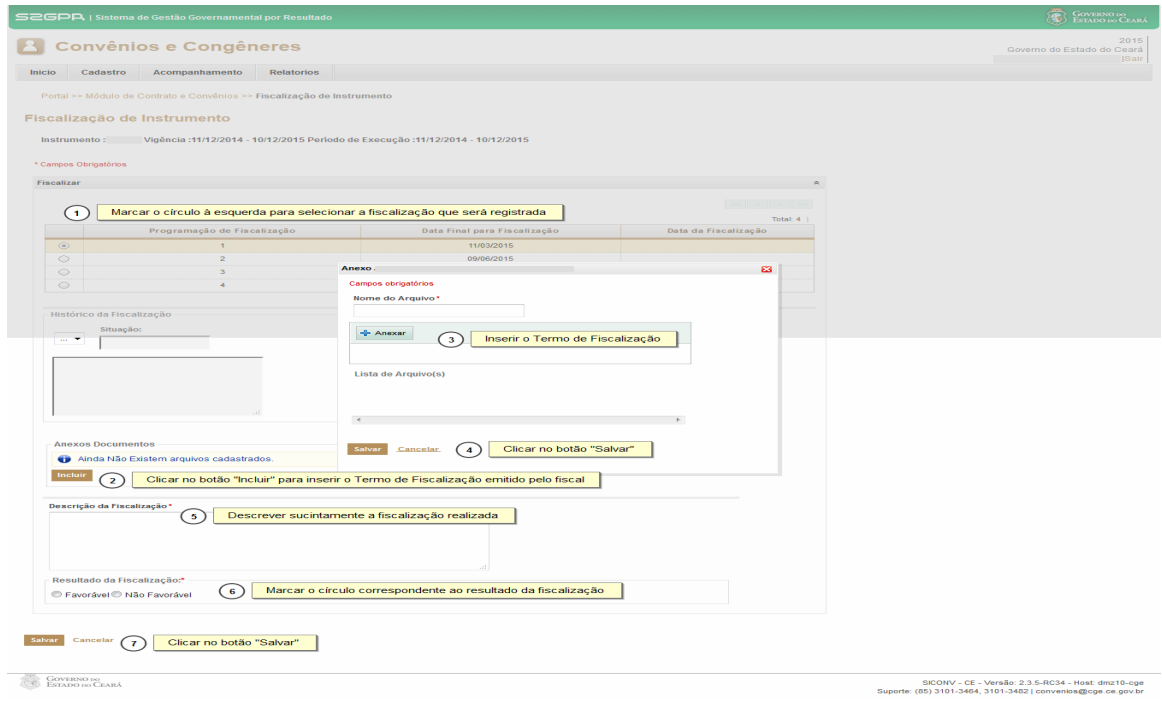

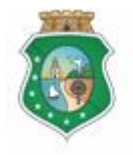

## **ACOMPANHAMENTO E FISCALIZAÇÃO**

## **5 ANALISAR OCORRÊNCIAS**

#### **5.1 Gestor do Instrumento**

#### **5.1.1 Descrição**

- a) Essa atividade poderá ser realizada, **a qualquer tempo,** para análise das ocorrências geradas pelo Acompanhamento e Fiscalização do instrumento celebrado e que foi selecionado na atividade Consultar Instrumento. Para acesso a essa funcionalidade, é necessário que o Gestor tenha acionado o botão "**Analisar Ocorrências**+na atividade Consulta Instrumento.
- b) A análise abrange as ocorrências das etapas de Acompanhamento do Resultado da Parceira, de Acompanhamento da Regularidade de Pagamentos e de Fiscalização.
- c) Após a consulta do instrumento, o SICONV-CE exibe lista com as Ocorrências registradas informando: ocorrências, motivo, data do motivo, datas das providências do Concedente e do Controle interno, Tipo de Suspensão e Medidas Administrativas das Ocorrências.
- d) O Gestor seleciona a Ocorrência correspondente à análise que será realizada marcando a opção na coluna esquerda da tabela.
- e) Selecionada a Ocorrência, o Gestor poderá optar por uma das seguintes ações, conforme o caso:

#### 1. **Suspensão**:

- 1.1. Liberação de Recursos: campo para registro da suspensão de liberação de recursos pelo concedente;
- 1.2. Pagamento de Despesas: campo para registro da suspensão de pagamento de despesas pelo convenente;
- 1.3. Liberação de Recursos/Pagamento de Despesas: campo para registro da suspensão de liberação de recursos pelo concedente e de pagamento de despesas pelo convenente.

#### 2. **Medidas Administrativas das Ocorrências**:

- 2.1. Autorizar Liberação de Recursos: campo para registro da autorização para retorno da liberação de recursos, pelo concedente, suspensa anteriormente;
- 2.2. Autorizar Pagamento de Despesas: campo para registro da autorização para retorno do pagamento de despesas, pelo convenente, suspensa anteriormente;
- 2.3. Ocorrência Sanada: campo para registro de que a ocorrência foi sanada.

#### 3. **Medidas Administrativas do Instrumento**:

- 3.1. Registrar Rescisão do Instrumento: campo para registro da rescisão do instrumento;
- <span id="page-17-2"></span><span id="page-17-1"></span><span id="page-17-0"></span>3.2. Registrar Tomada de Contas Especial: campo para registro da instauração da tomada de contas especial.

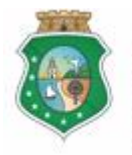

Sistema/Módulo: SICONV-CE/AF Usuário: Concedente Data: 24/06/2015 Versão: 00 Página 19 de 20

## **ACOMPANHAMENTO E FISCALIZAÇÃO**

- f) As ocorrências permanecerão registradas até que sejam sanadas, se for o caso, pelo gestor do instrumento.
- g) Para finalizar a operação, clica no botão **% alvar**+

#### **5.1.2 Tela:**

#### **5.1.2.1 Analisando uma ocorrência:**

Após a ação de *Consultar o Instrumento+e a escolha da opção* **"Analisar** Ocorrências<sup>+</sup>:

<span id="page-18-0"></span>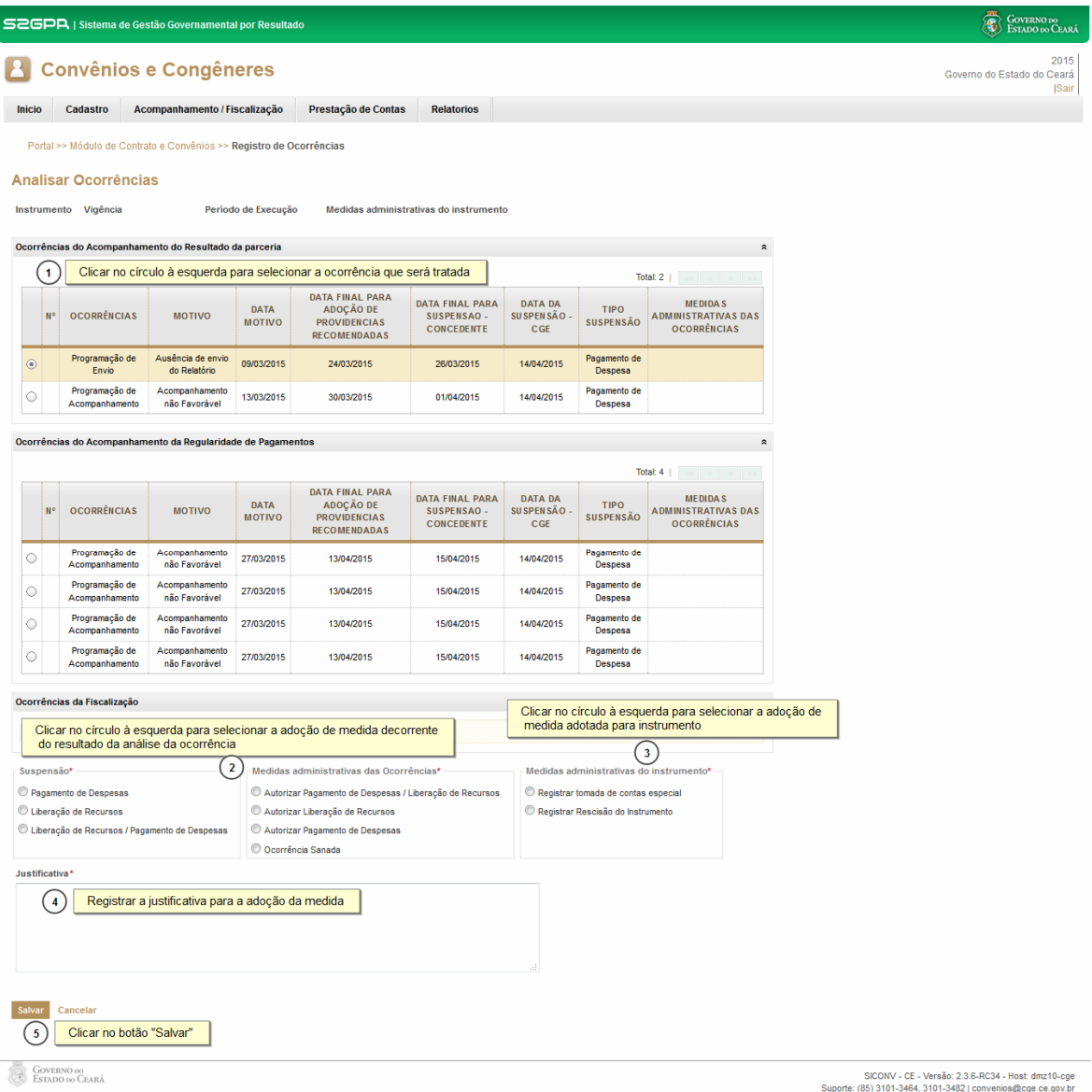

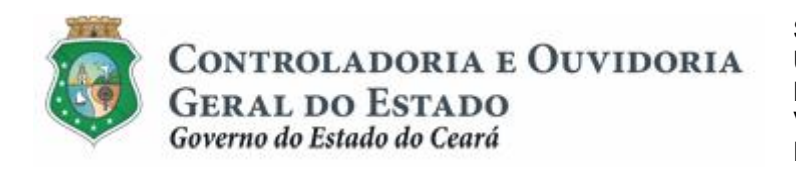

Sistema/Módulo: SICONV-CE/AF Usuário: Concedente Data: 24/06/2015 Versão: 00 Página 20 de 20

## **ACOMPANHAMENTO E FISCALIZAÇÃO**

## **6 FLUXO DAS ATIVIDADES**

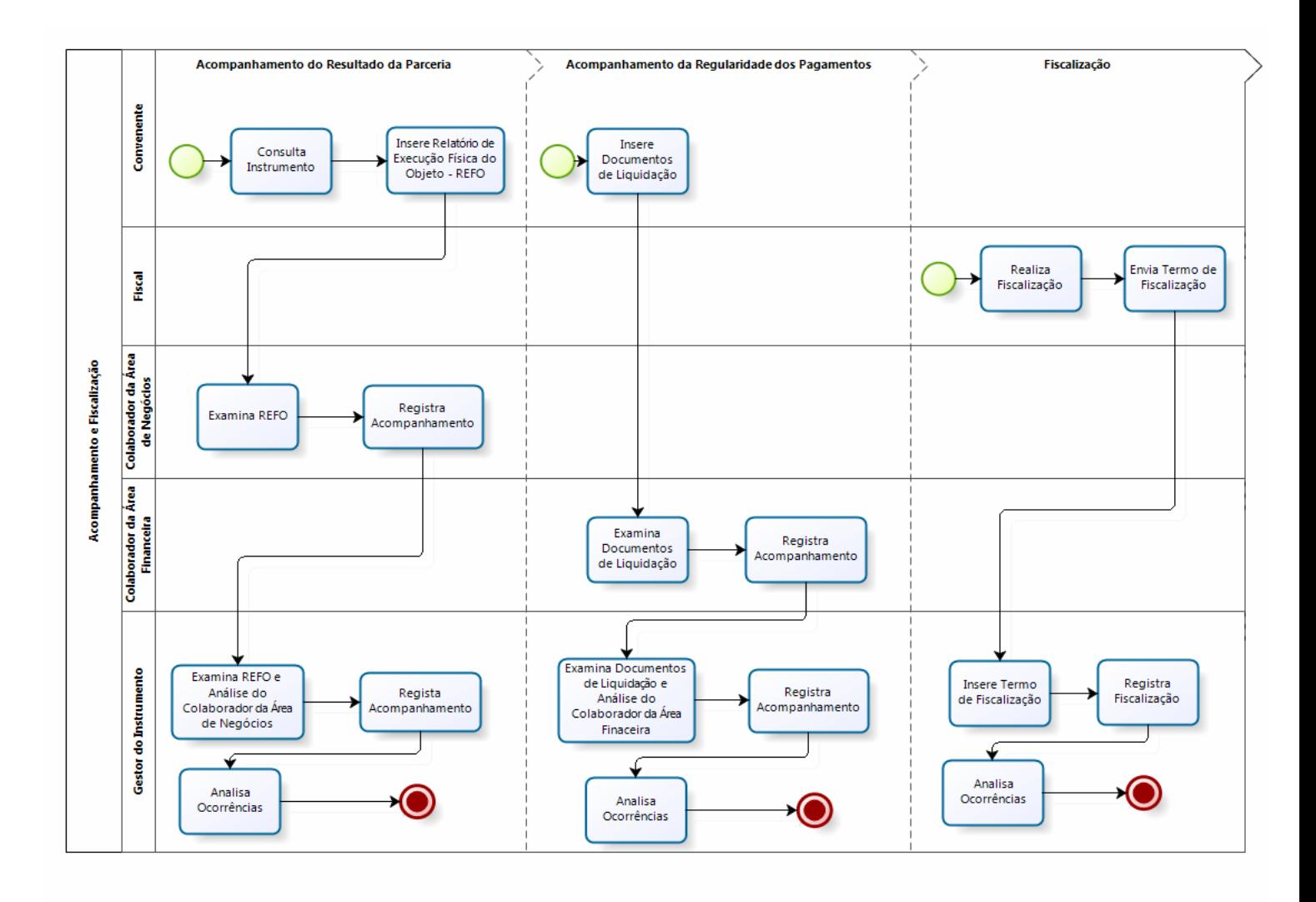

<span id="page-19-0"></span>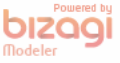